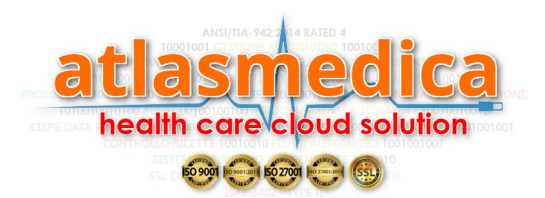

## GESTIONE APPUNTAMENTI

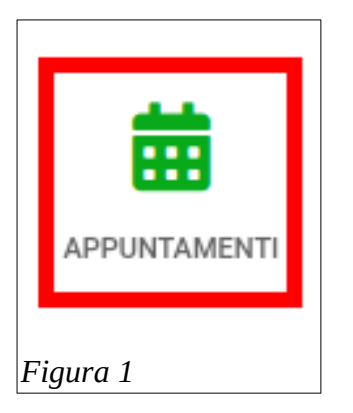

Questa sezione, se abilitata dal medico, permette al paziente di fissare in autonomia un appuntamento presso lo studio medico. (Figura 1) Cliccando (tappando su app) sull'icona si apre la sezione APPUNTAMENTI (Figura 2)

Selezionare lo studio medico dive si intende prenotare la vista (evidenza rossa Figura 2); i giorni disponibili sono evidenziati dal colore NERO mentre i giorni non disponibili sono in GRIGIO.

Cliccare sul giorno desiderato per evidenziare l'elenco delle fasce orarie disponibili (Figura 3).

Selezionare la fascia oraria desiderata per fissare l'appuntamento.

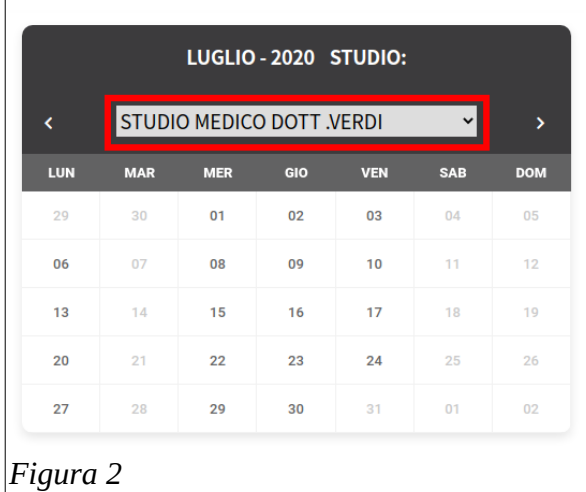

Il sistema chiederà la conferma della registrazione. ACCETTARE la conferma per concludere la registrazione dell'appuntamento.

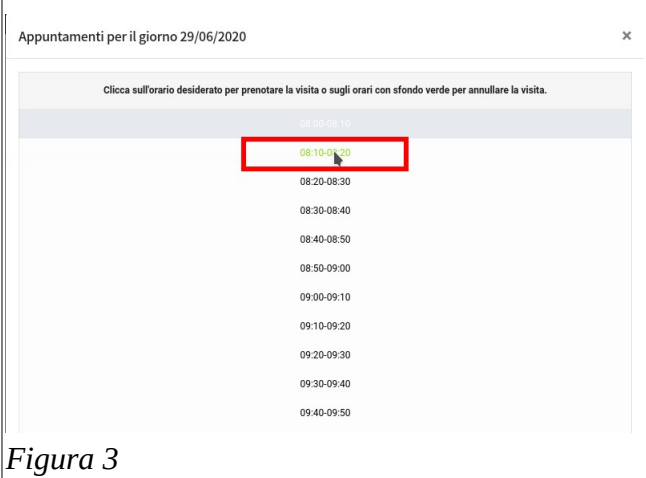

L'elenco degli appuntamenti viene evidenziato nella sezione APPUNTAMENTI CON IL MEDI-CO.

## **CANCELLARE UN APPUNTAMENTO**

Cliccare sul giorno e la fascia oraria previsti per la visita.

**Confermare** la cancellazione dell'appuntamento.